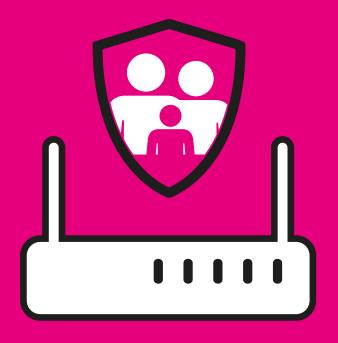

## PARENTAL CONTROLS

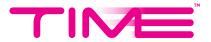

## CONFIGURING PARENTAL CONTROLS IN YOUR HUAWEI HG8145V5 ROUTER

## A. VIA THE TIME INTERNET APP

- 1. Activate extra features in the TIME Internet app.
  - a. Ensure your device is connected to your home WiFi network.
  - b. Log in to the TIME Internet app using your Self Care credentials.
  - c. Swipe right until you see the Control Hub screen.
  - d. Tap on **Start Now** to activate extra features.
  - e. Allow Location permission for the app to detect your connected WiFi.
  - f. Tap on **Confirm** to activate.
  - g. Once activated, you will see extra tools to manage your WiFi network.
- 2. Tap on the Parental Controls icon then the Set Up Now button to get started.

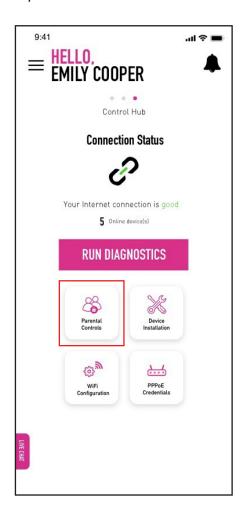

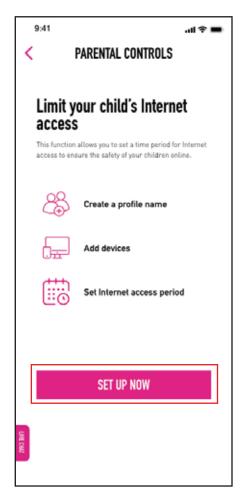

3. From there, you will be able to create a Profile Name, select the device(s) you want to limit and set the start and end time and frequency for the device(s) to access the Internet. Your selected device(s) will not be able to connect to the WiFi outside the access period you've set. The access period can also be changed, added and removed after it has been set.

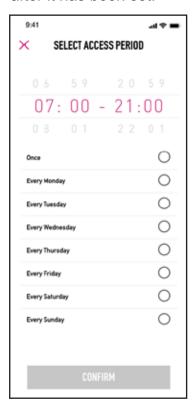

4. After you're done, tap on **Create Profile** to proceed. You will see the profile you have set up on the **Parental Controls** screen. You can turn the profile on or off by toggling the button on the right. Tap on the **+** symbol to add another profile. To delete, swipe left on the selected profile and tap on **Delete**.

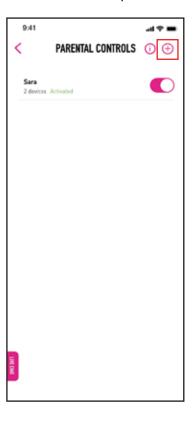

5. To edit a profile, simply tap on the name. Tap on **Save** on the top right after you have made your changes. You can also delete your profile from this screen.

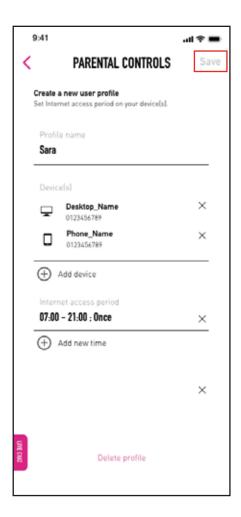

## **B. VIA YOUR BROWSER**

- 1. Enter the default IP address (192.168.100.1) in your web browser.
- 2. Log in to your router's configuration page by using your default username and TIME followed by the last 4 digits of your wireless key (e.g. **TIME1234**) as your password.
- Click the Security tab and choose Parental Control from the navigation tree on the left.
- 4. On the Parental Control page, select Template.

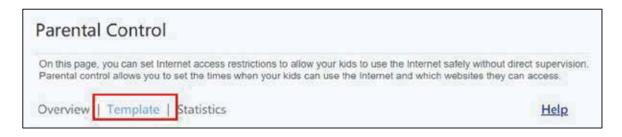

- 5. Then, click **New** to create a new template.
- 6. Proceed to set template validity period, Internet access time, and specify the websites that can or cannot be accessed.

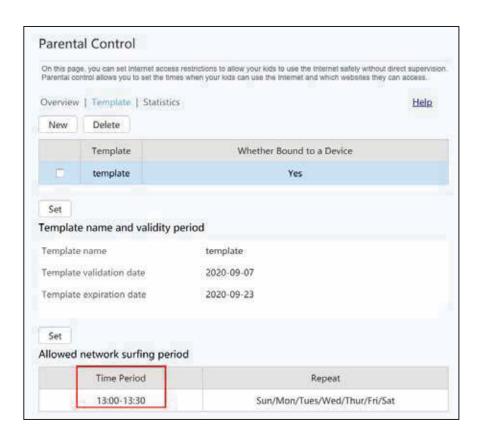

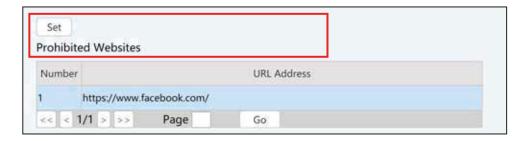

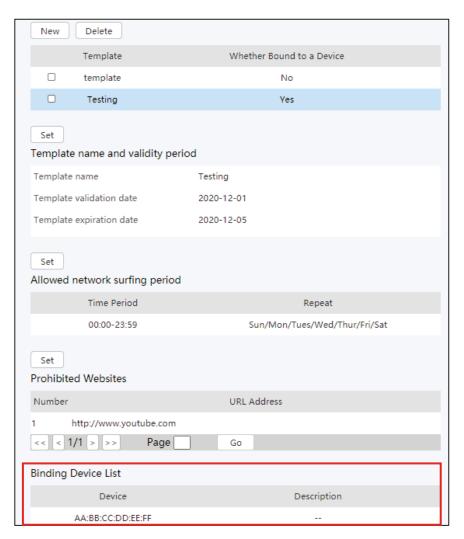

7. Proceed to bind specific devices or all devices based on their media access control (MAC) addresses.

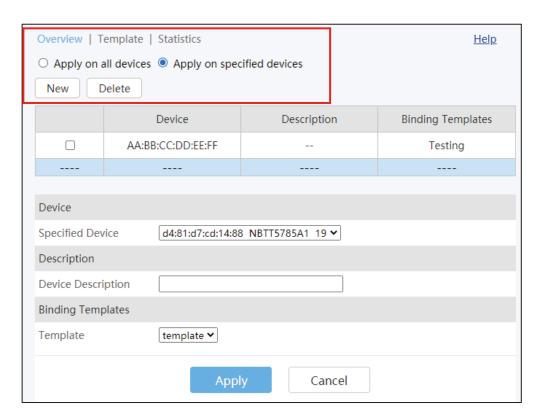

Select the Statistic tab to check on Internet access records.

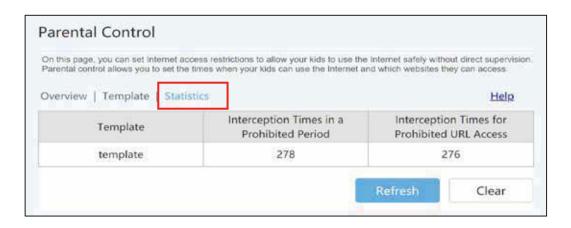